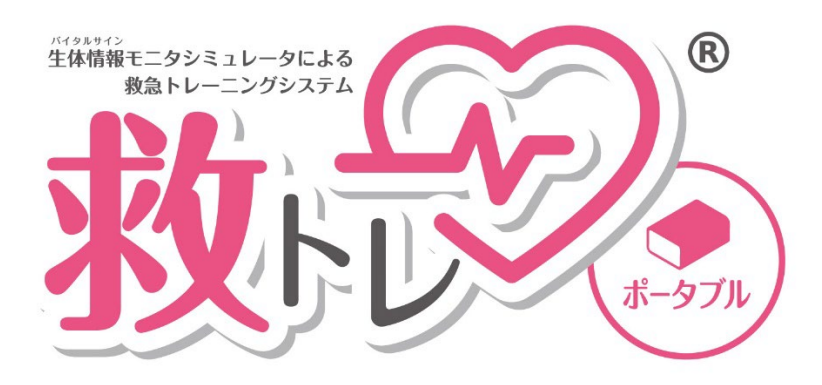

# リリースノート、主な追加機能説明 Ver.2.4.1

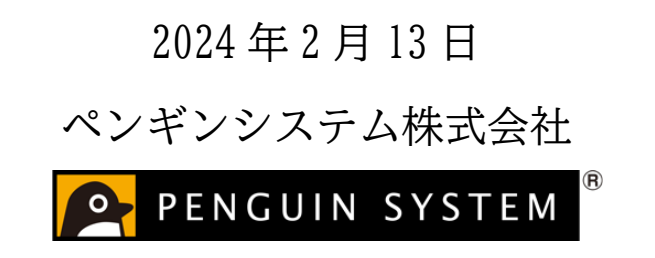

「救トレ®」はペンギンシステム株式会社の登録商標です

# 目次

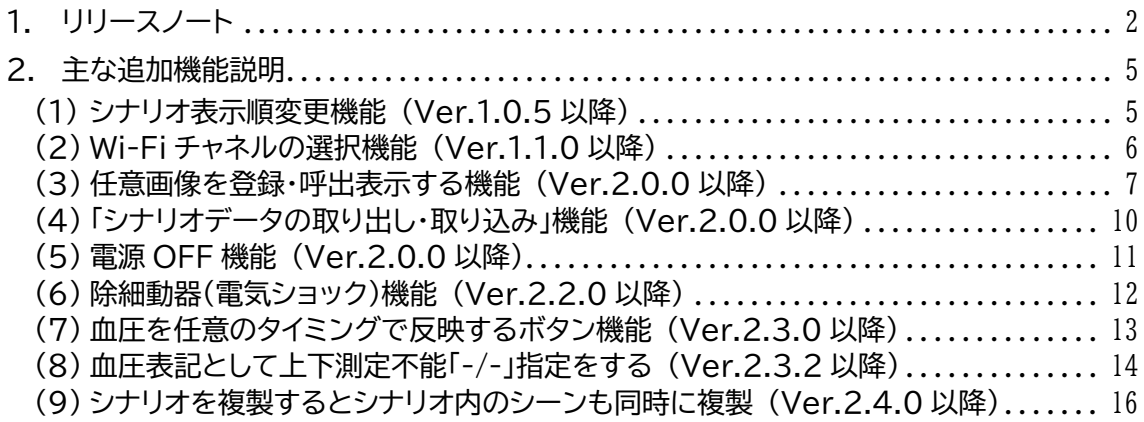

# <span id="page-1-0"></span>1. リリースノート

機能追加にご注目いただくために、機能修正・機能改善は薄字にしています。

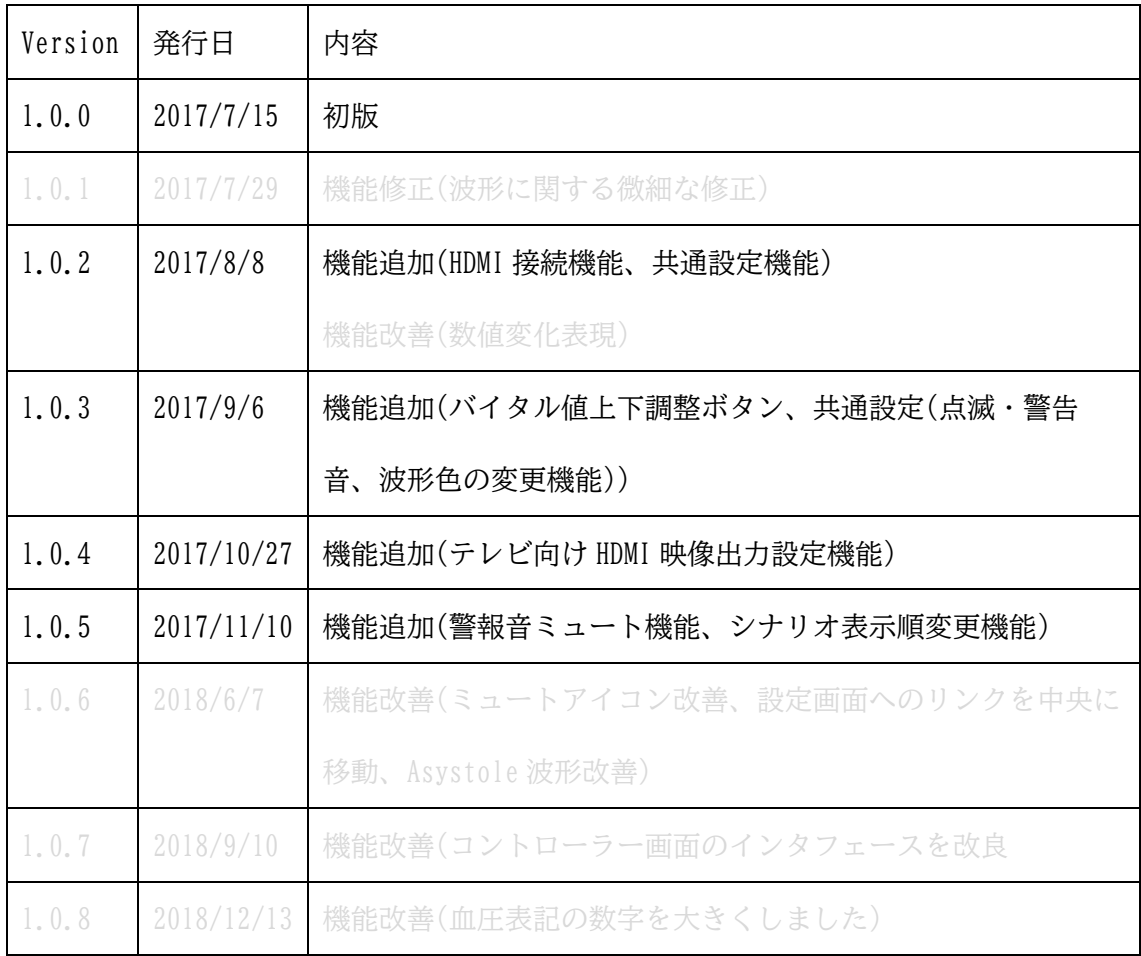

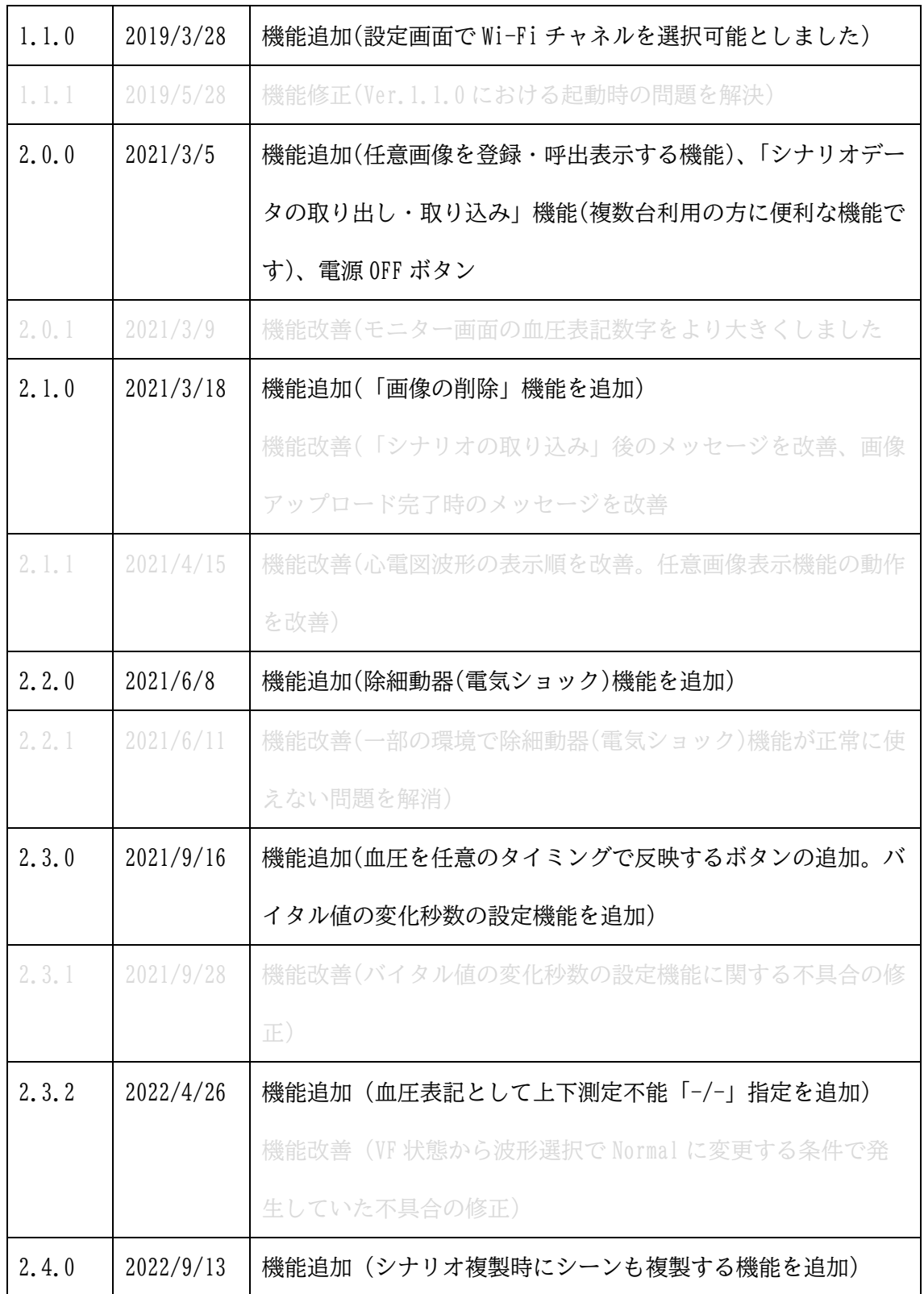

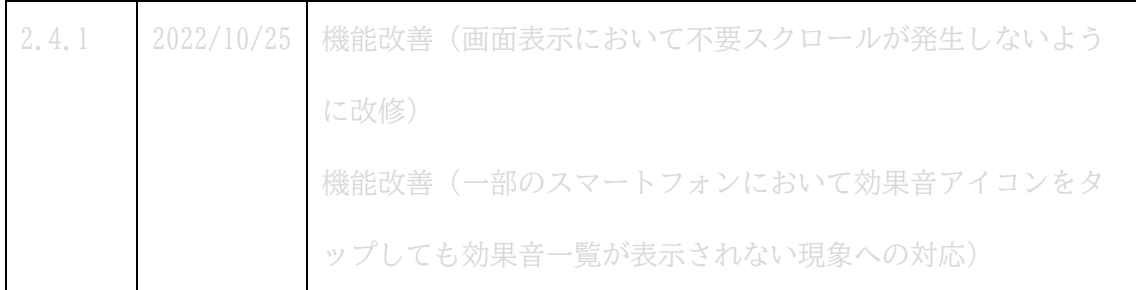

### <span id="page-4-0"></span>2. 主な追加機能説明

<span id="page-4-1"></span>(1) シナリオ表示順変更機能 (Ver.1.0.5 以降)

トップ画面右上の「設定」から「シナリオ追加・編集」に進んで下さい。以下の画 面になります。シナリオの表示順は画面最も左の三本線アイコン(赤丸の箇所)をつか んで上下にドラッグアンドドロップすることで変更可能です。

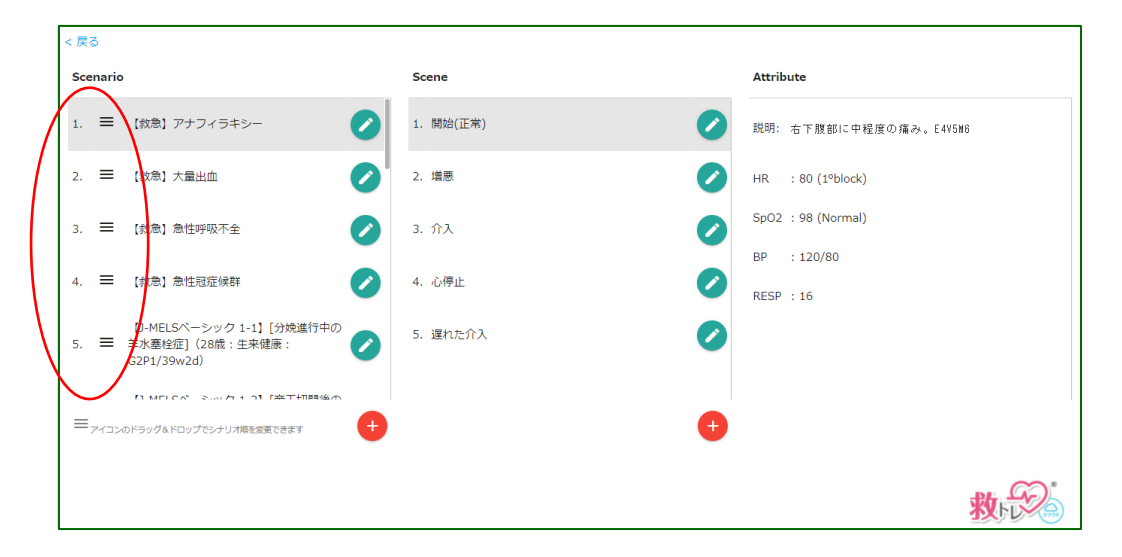

<span id="page-5-0"></span>(2) Wi-Fi チャネルの選択機能 (Ver.1.1.0 以降)

トップ画面右上の「設定」から「無線(Wi-Fi 設定)」に進んで下さい。以下の画面 になります。

当該「救トレ ポータブル」が使う Wi-Fi チャネルを 3 つの選択肢から選択するこ とができます。

本機能は通常時は使う必要はありません。複数の「救トレ ポータブル」をお使い の場合で、混線が心配な場合のみお使い下さい。それぞれの「救トレ ポータブル」 を別のチャネルを使うように設定するとよいでしょう。

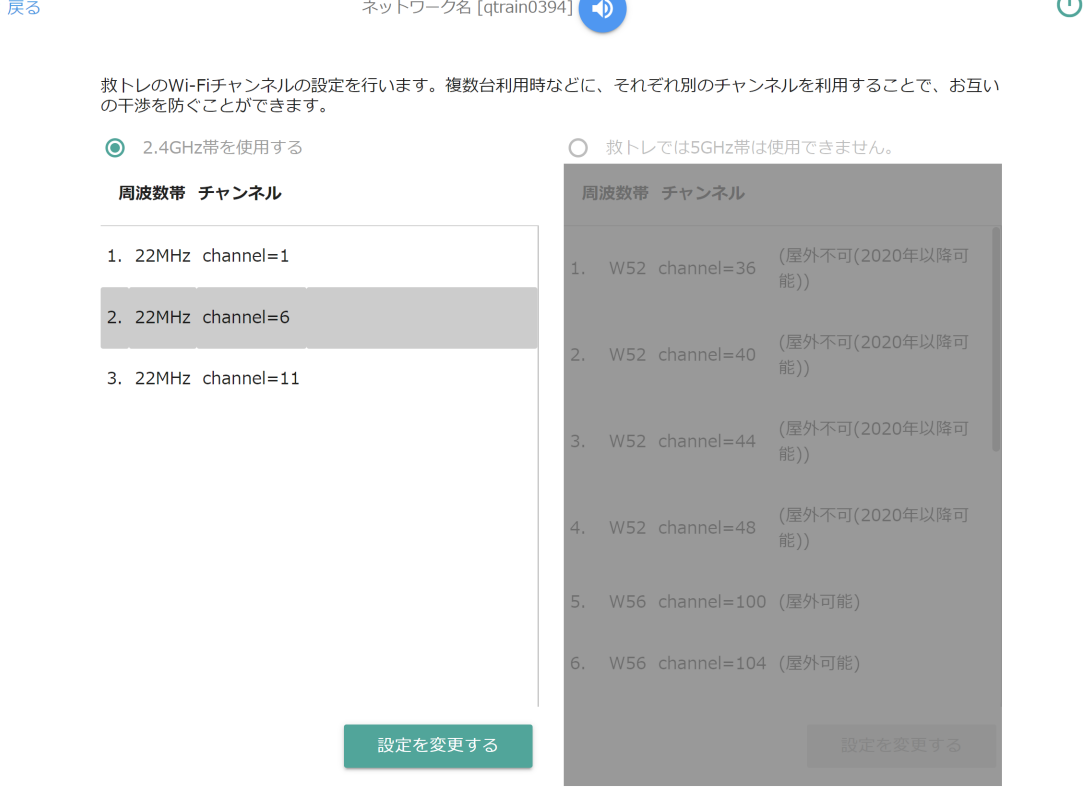

 $\sim 1.1$ 

<span id="page-6-0"></span>(3) 任意画像を登録・呼出表示する機能 (Ver.2.0.0 以降)

予め設定しておいた任意の画像をバイタルサイン値の上に表示することができます。

(ア)任意画像の登録

任意の画像を 12 個までプリセットし、トレーニング時に呼び出して『モニター』 上に表示させることができます。まずトップ画面右上の「設定」から「画像設定」に進 んで下さい。以下の画面になります。3 ステップで画像をセットします。

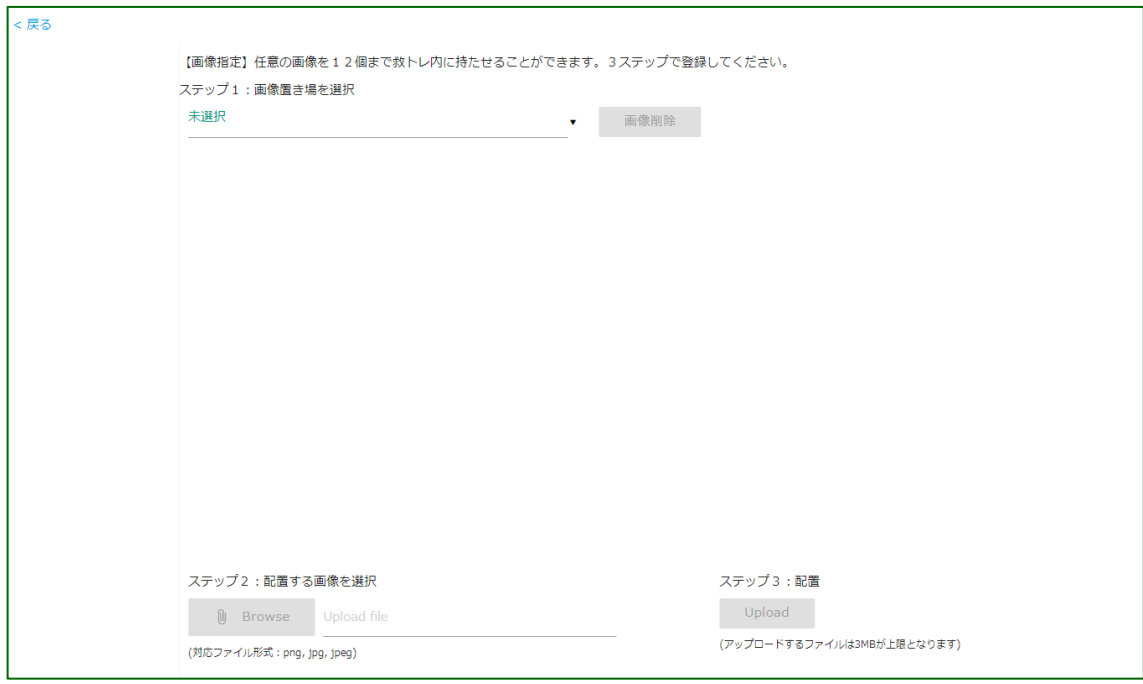

ステップ 1. 画像置き場を選択

まず 12 個の画像置き場のうち、どこに画像を置くかを選択します。また、不要な 画像は「画像削除」ボタンから削除下さい。

ステップ 2. 配置する画像を選択

「Browse」ボタンから配置する画像を選択ください。対応しているファイル形式は png と jpg(jpeg)です。

ステップ 3. 配置

「Upload」ボタンを押して、画像をアップロード(配置)します。ファイルサイズは 3MB が上限です。

#### (イ)任意画像の呼出表示

『コントローラー』画面の右上、右から 2 番目の「PICS」ボタン(赤丸の箇所)を押し て下さい。

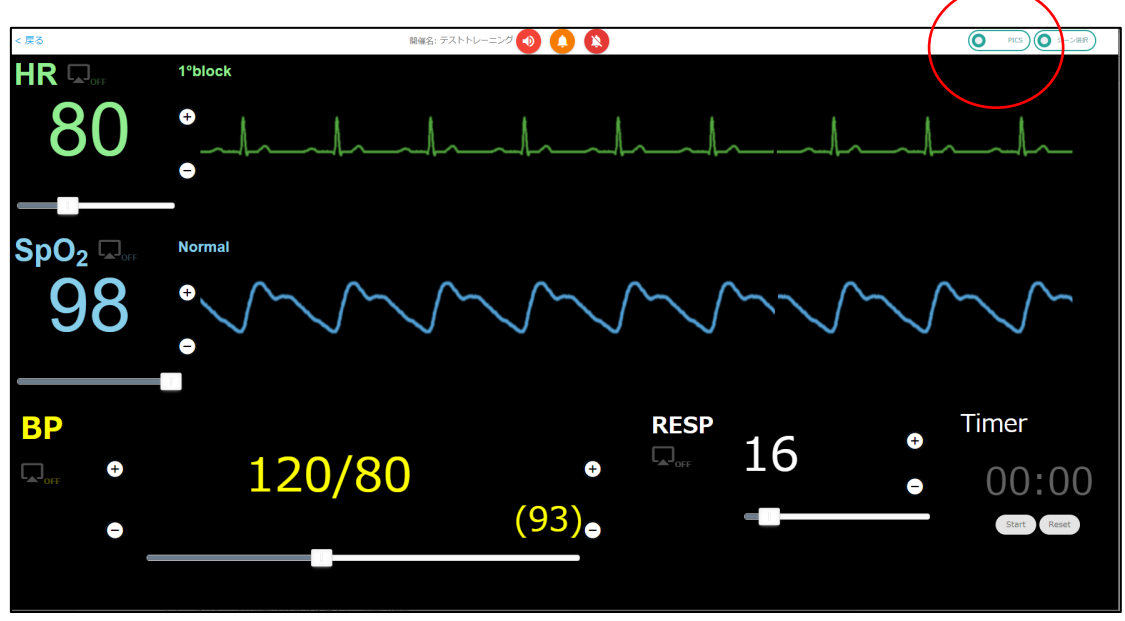

下のように表示されます。ここで「未選択 ▼」となっている箇所から画像を選択しま す。

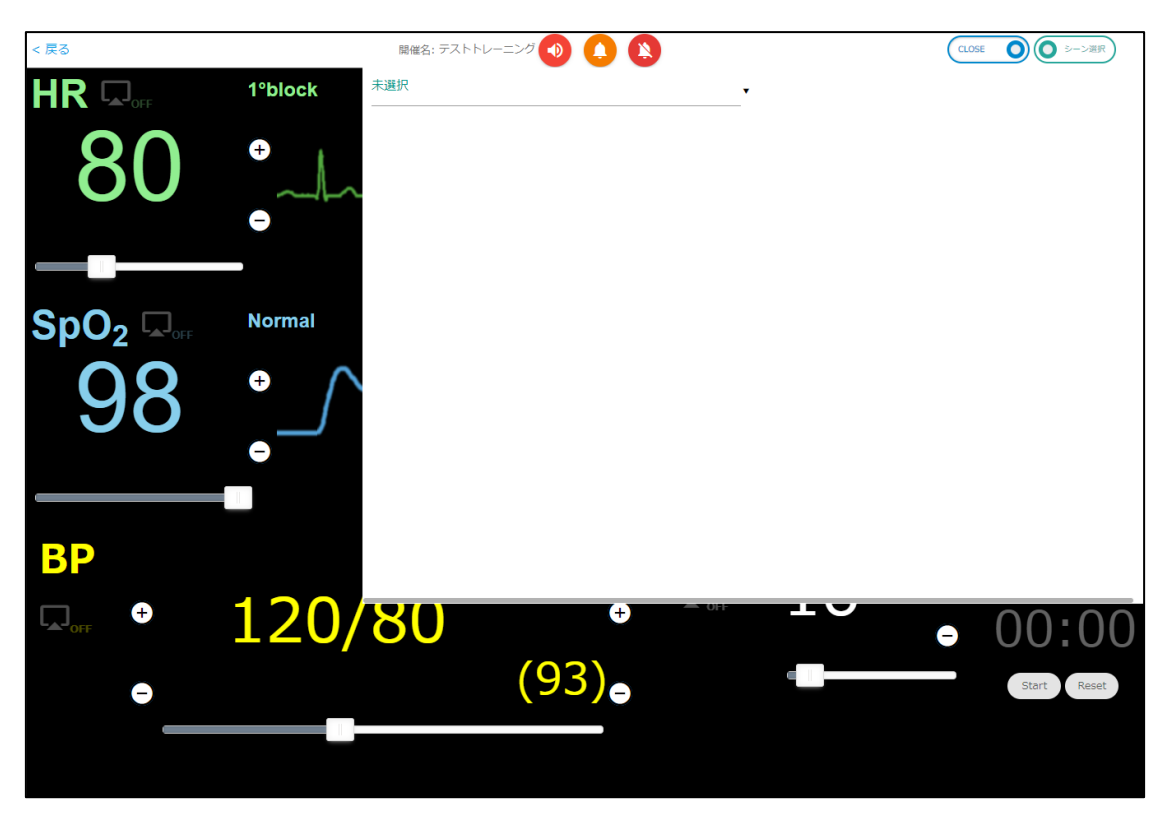

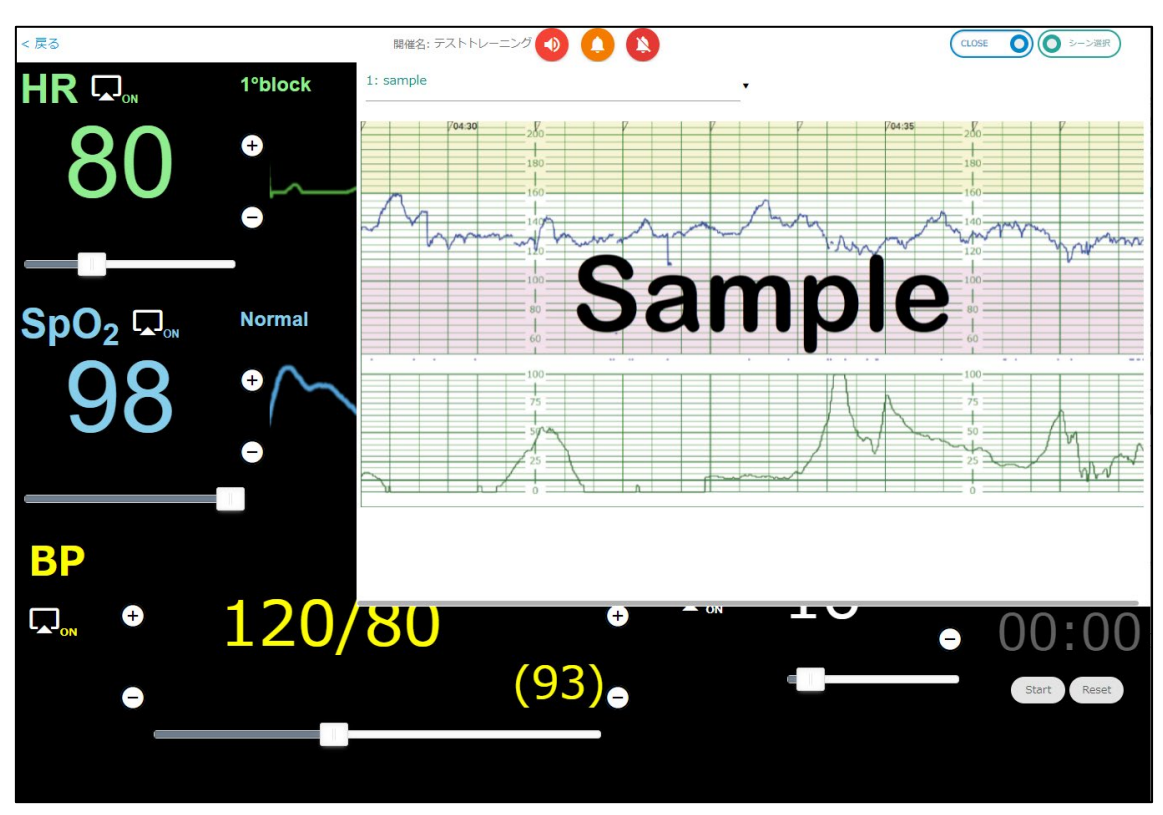

『コントローラー』側で例えば以下のような画像を選んだとします。

『モニター』側では以下のように表示されます。

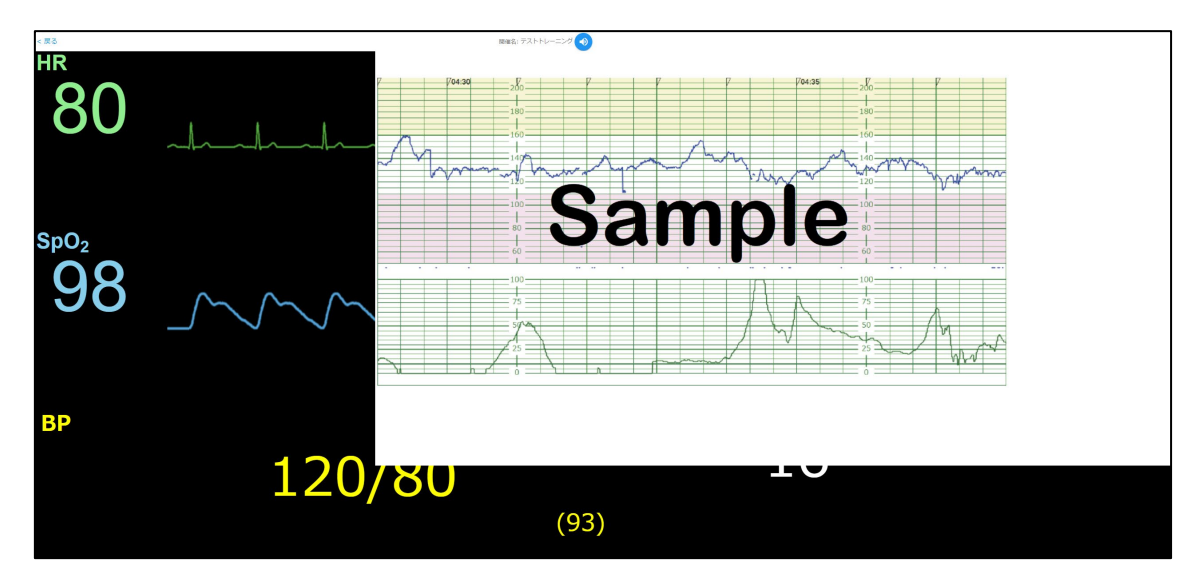

X 線写真や何かしら患者の様子を表すような写真など任意の画像を設定しておいて、トレ ーニングの状況に合わせて説明をしたいときなど任意のタイミングで、トレーナー(イン ストラクター)が使うのに便利な機能です。

#### <span id="page-9-0"></span>(4) 「シナリオデータの取り出し・取り込み」機能 (Ver.2.0.0 以降)

トップ画面右上の「設定」から「シナリオデータの取り出し・取り込み」に進んで下 さい。以下の画面になります。

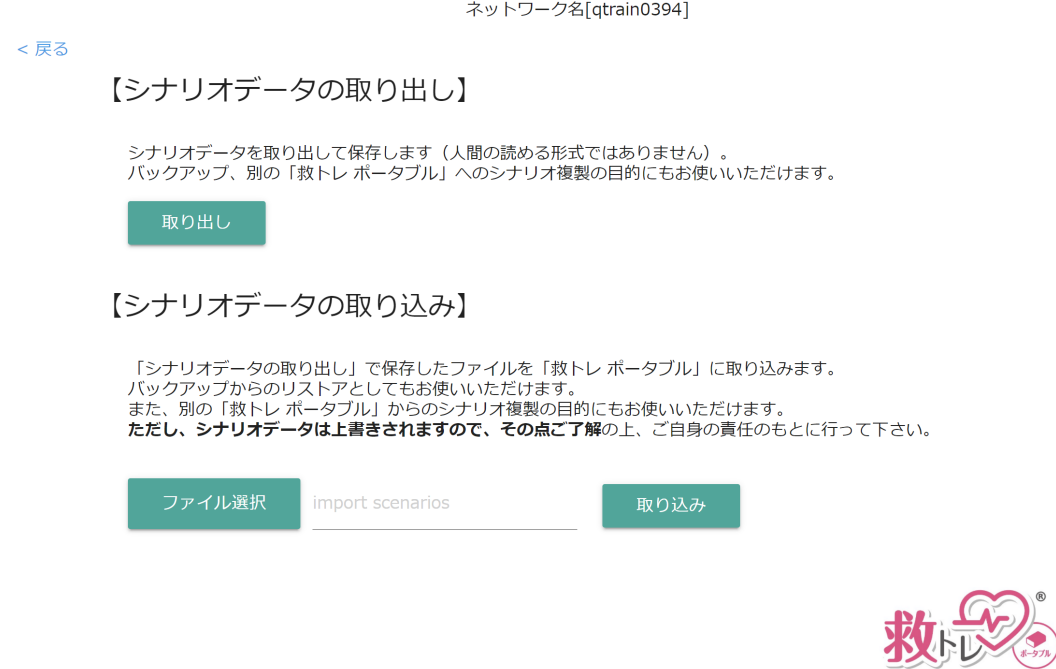

「取り出し」をすることで、ご自身のパソコン内にシナリオをバックアップすることが できます。また、「取り込み」をすることでバックアップしたシナリオを「救トレ ポータ ブル」に取り込むことができます。(ただしシナリオデータは上書きされますのでその点 ご了解のうえ、本機能をお使い下さい)

また、複数台の「救トレ ポータブル」をお使いの場合に、オリジナルシナリオを作成 する場合などは、1 台の「救トレ ポータブル」でシナリオを作成したのち、「シナリオデ ータの取り出し」を行い、ほかの「救トレ ポータブル」では「シナリオデータの取り込 み」をおこなうことで、シナリオのコピー用途にもお使いいただけます。 (ただしシナリオデータは全てが上書きされますのでその点ご了解のうえ、本機能をお使

い下さい)

<span id="page-10-0"></span>(5) 電源 OFF 機能 (Ver.2.0.0 以降)

トップ画面、及びコントローラー画面の右上に電源 OFF ボタンがあります(赤丸の箇 所)。救トレポータブル使用終了時には、いきなり電源コードを抜かず、電源 OFF ボタ ンから電源 OFF にしてから電源コードを抜くことを推奨します。

なお、スマートフォンなど小さな画面のデバイスですと、電源ボタンが表示されませ ん。タブレット、パソコン等の画面から電源 OFF を実施ください(「モニター」にお使 いだった場合も、トップ画面に戻って頂ければ右上に電源 OFF ボタンがございます)

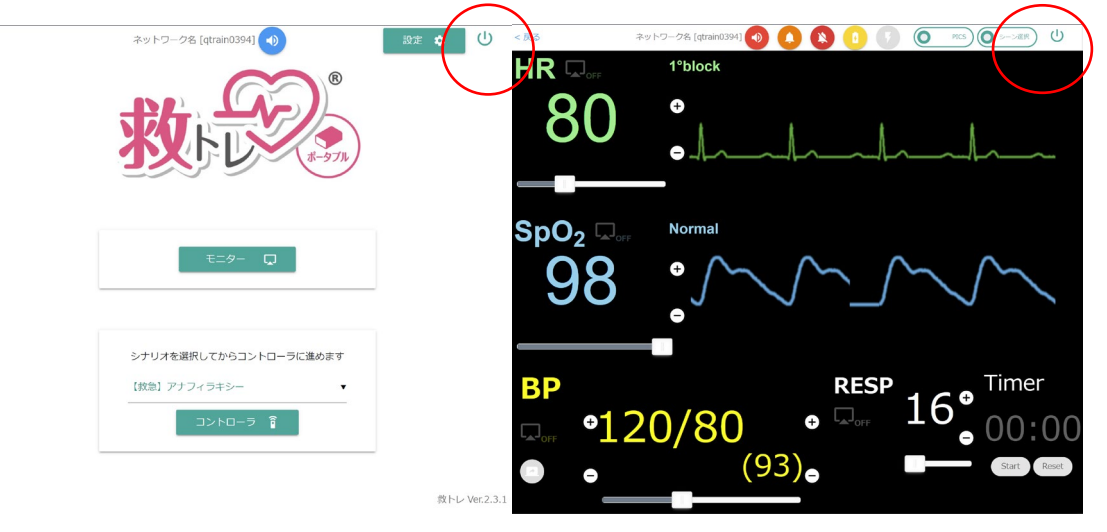

<span id="page-11-0"></span>(6) 除細動器(電気ショック)機能 (Ver.2.2.0 以降)

Ø

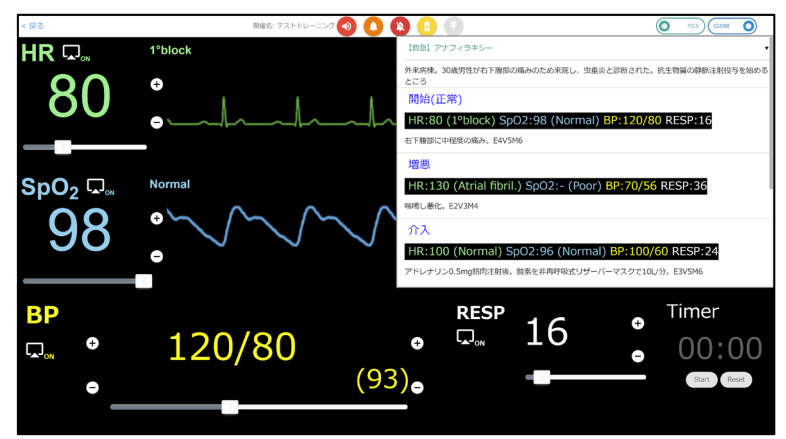

コントローラー画面上部に 2 つある除細動器(電気ショック)関係アイコンの用途は以下の 通りです。

左側の「充電」アイコンを押しますと除細動器への充電音が流れます。

電気ショックが可能になりますと、「充電」アイコンが灰色に変わり、右側の「ショッ ク」ボタンが黄色に点滅します。

なお、「充電中」を示す「ブブブブブ…」音、「充電完了」を示す「ブーーー」音が流れて いるあいだはバイタルサイン音が小さくなりますが、トレーニング受講者が充電関連音を しっかり認識するために、音量のバランスを調整しているものです。

右側の「ショック」ボタンを押すと、電気ショック音が流れます。波形にもそれに伴う乱 れが生じます。

なお、この除細動器(電気ショック)関係アイコン 2 つは『モニター』側にもありますの で、『モニター』に利用する機器がタッチパネル式であれば、受講者自身が押すことも可 能です

<span id="page-12-0"></span>(7) 血圧を任意のタイミングで反映するボタン機能 (Ver.2.3.0 以降)

コントローラー画面の左下「BP」の下方に「血圧変更」ボタンがあります(赤丸の箇所)。

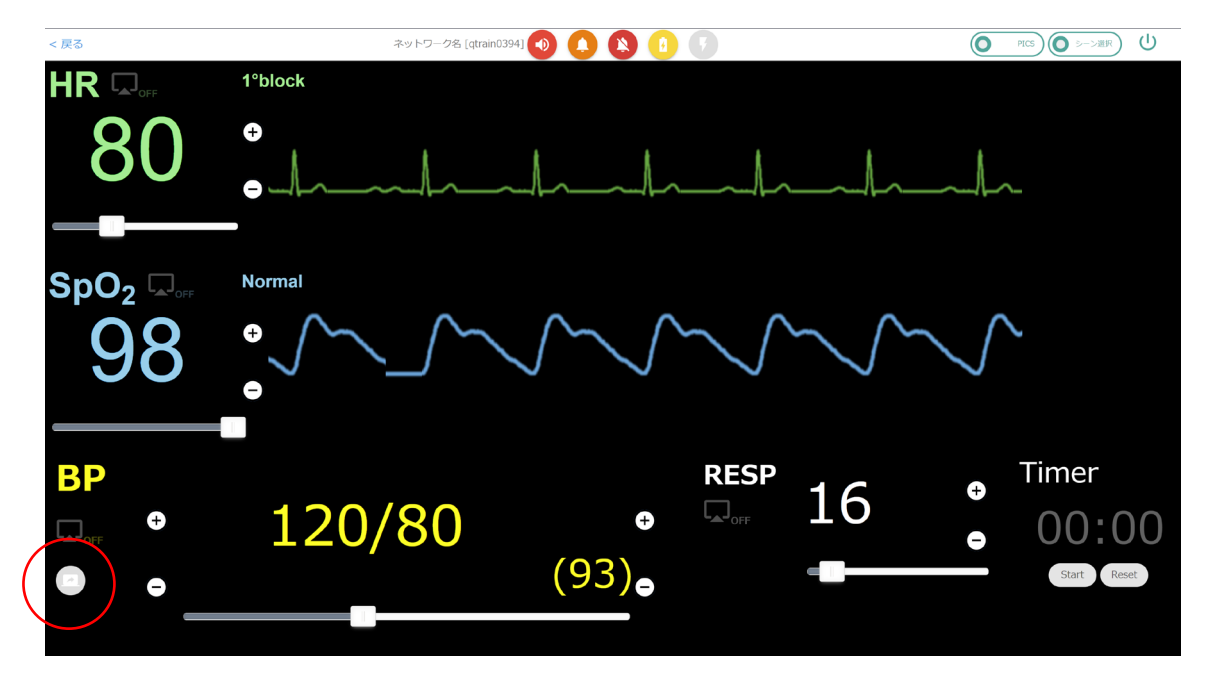

コントローラー側で「シナリオ」内の「シーン」としてプリセットしておいたバイタ ルサイン値のセットにワンタップで切り替えられるのが「救トレ」の便利なところです が、血圧のみはワンタップした際にもモニター画面側では変化を起こしません。その代 わりに当該ボタンが以下のように(赤丸の箇所)、黄色になって点滅します。

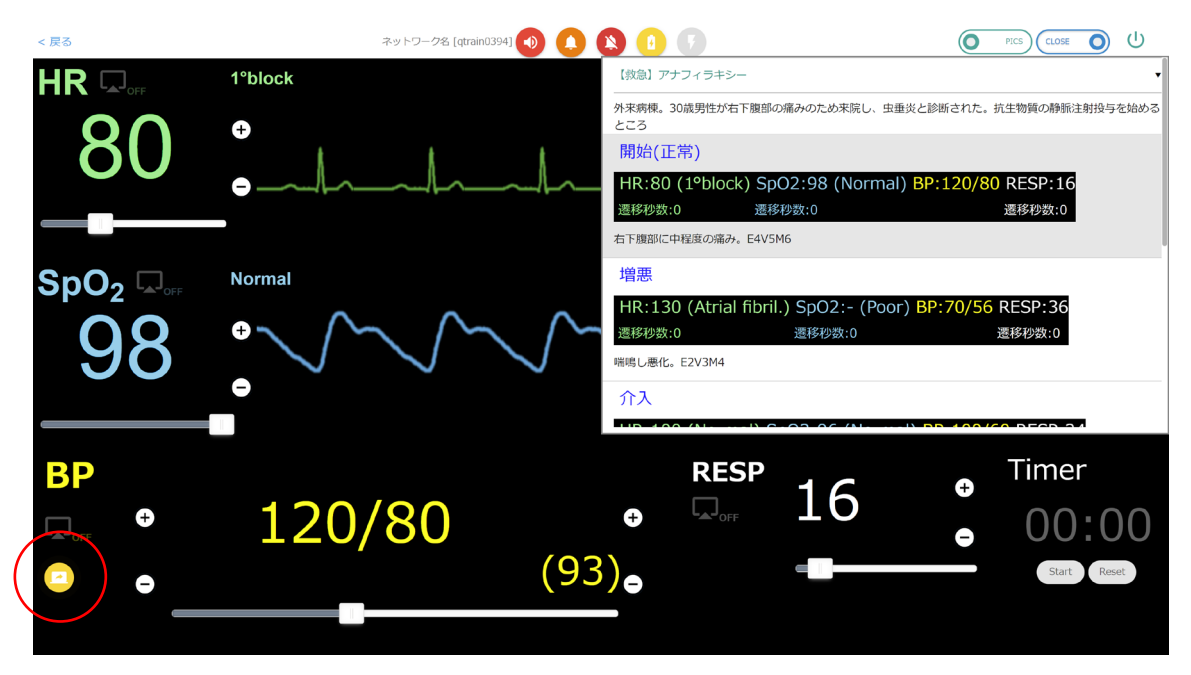

トレーニング受講者が明に「血圧を測る」という意思表示あるいは動作をした際に当 該ボタンを押すことで、血圧がプリセットした値に変化します。

<span id="page-13-0"></span>(8) 血圧表記として上下測定不能「-/-」指定をする (Ver.2.3.2 以降) 血圧が上下(収縮期血圧・拡張期血圧)ともに測定不能だという状態を指定することが可能 です。

シナリオとして予め指定しておくこともできますし、コントローラー画面にて指定するこ とも可能です。以下両方の方法をお示しします。

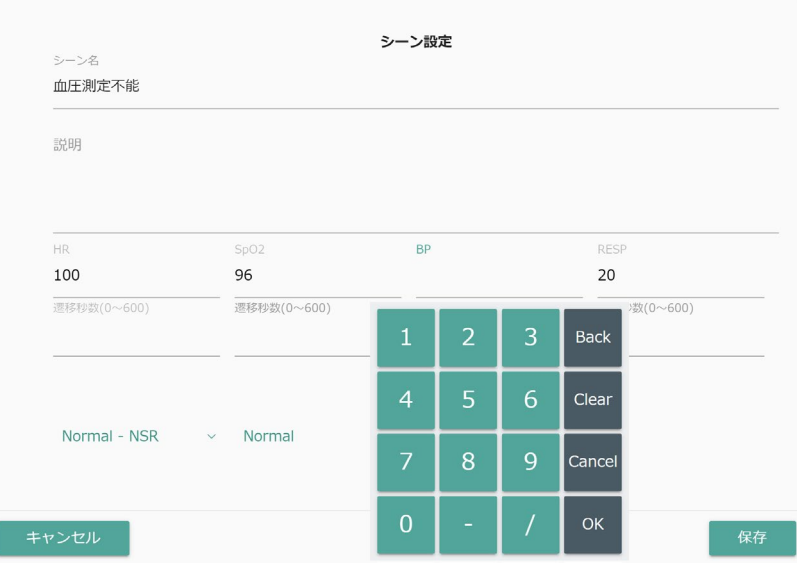

(ア)シナリオとして指定する方法

シナリオ内の「シーン」としてバイタルサイン値セットを登録する際、血圧(BP) の値として数値パッド内の「-」を入力し、「OK」にて確定ください。以下の表記 となります。

![](_page_13_Picture_70.jpeg)

コントローラー画面にて指定する方法は次ページに記します。

<sup>14</sup> / 17

(イ)コントローラー画面にて指定する方法

コントローラー画面にて血圧表記の数値部分(以下の例で言うと「120/80」という表 示部分をクリック(タップ)すると、数値パッドが表示されます。ここで「-」を入力 し、「OK」を押下ください。

![](_page_14_Figure_2.jpeg)

以下の表記となります。

![](_page_14_Picture_4.jpeg)

この状態で画面左端の黄色い「血圧モニター反映」ボタン(赤丸で囲ったボタン)を押下 すると、モニターにも以下のように反映されます。

![](_page_14_Figure_6.jpeg)

15 / 17

- <span id="page-15-0"></span>(9) シナリオを複製するとシナリオ内のシーンも同時に複製 (Ver.2.4.0 以降) 本機能により、既存のシナリオを複製し、複製されたシナリオを変更することで、既存 のシナリオをアレンジしたようなシナリオを作成することが容易となりました。 シナリオ複製機能へのアクセスは以下の手順となります。
	- 「設定」⇒「シナリオ追加・編集」を選択  $\cup$ ネットワーク名 [qtrain0394] 設定 章 (R) モニター  $\Box$ シナリオを選択してからコントローラに進めます 【救急】アナフィラキシー  $\blacksquare$ 救トレ Ver.2.4.0  $\overline{(\mathsf{I})}$ ネットワーク名 [qtrain0394]  $\blacksquare$ シナリオ追加・編集 共通設 R 画像設定 画面出力(HDMI)設定 無線(Wi-Fi)設定 シナリオデータの取り出し・取り込み モニター ロー シナリオを選択してからコントローラに進めます 【救急】アナフィラキシー コントローラ ?

救トレ Ver.2.4.0

### 16 / 17

Copyright © 2021- Penguin System Co.,Ltd. All rights reserved.

1. トップ画面での操作

- 2. 「シナリオ追加・編集」画面での操作
- (ア)複製したいシナリオ右側の鉛筆マークを選択  $\overline{\mathsf{Q}}$  $<$ 戻る ネットワーク名 [qtrain0394] Scenario Attribute Scene 1. 開始 1. 三 【救急】アナフィラキシー  $\bullet$ 説明: 主訴は背中左側のひどい痛み。E4V5M6 2.  $\equiv$  [救急] 大量出血  $\overline{2}$ . À₹ HR : 90 (Normal) (遷移秒数: 0) SpO2: 98 (Normal) (遷移秒数: 0) 3. 三 【救急】急性呼吸不全 3. 介入  $BP$  : 180/100 4. 三 【救急】急性冠症候群  $\bullet$ 4. 遅れた介入 RESP : 24 (遷移秒数: 0) 5. 心停止 = アイコンのドラッグ&ドロップでシナリオ順を変更できます A

救恩

(イ)ポップアップ表示される画面右下の「複製」ボタンを押下

![](_page_16_Picture_101.jpeg)

![](_page_16_Picture_102.jpeg)

![](_page_16_Picture_103.jpeg)

17 / 17